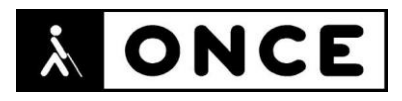

# **FICHA APLICACIONES MÓVILES**

## **1. Datos generales**

- **Nombre APP:** Microsoft OneDrive
- **Descripción:** aplicación que permite guardar datos en la nube y consultarlos desde cualquier dispositivo mediante aplicación o navegador web
- **Versión:** 12.16
- **Fecha actualización:** 04/02/2021
- **Idioma:** Español y múltiples idiomas
- **Desarrollador:** Microsoft Corporation
- **Coste:** Gratuita (ofrece compras dentro de la APP)
- **Requisitos hardware/software:** Requiere iOS 13.0 o posterior. Compatible con iPhone, iPad y iPod touch
- **Enlaces relacionados:** <https://apps.apple.com/es/app/microsoft-onedrive/id477537958>

#### **2. Entorno de pruebas**

- **Plataforma:** iPhone SE 2020 y 12 Pro
- **Sistema Operativo y versión:** iOS 14.3
- **Ayuda técnica utilizada (versión):** VoiceOver, Focus 40 Blue y 40 BT 5G

#### **3. Accesibilidad/Usabilidad**

La aplicación Microsoft OneDrive presenta algunos problemas de accesibilidad para ser usada por personas con discapacidad visual.

Se han encontrado elementos donde la etiqueta no concuerda con la descripción del pictograma, por ejemplo, en la pantalla "Inicio", el elemento que está etiquetado como "See all", es un botón para acceder a los archivos que hay en local, y que, de momento, al no tener datos descargados, al ejecutarlo indica el funcionamiento de dicho botón.

También el botón para limpiar lo escrito en el campo de búsqueda aparece en inglés como "Crean search".

Dentro de las opciones del Menú, el botón que sirve para cerrar algunas ventanas como "Archivos sin conexión", "Descubrir", "Fotos", y "Papelera de reciclaje" no está correctamente etiquetado ("Close navbar fluent").

Para el botón "Cambiar Menú de cuenta de usuario", VoiceOver verbaliza "Tab to open", y debería de verbalizar "Pulsa para abrir". También dentro de este menú, la cuenta actual aparece seleccionada, sin embargo, VoiceOver verbaliza "Seleccionado, cambiar a la cuenta (nombre de la cuenta que ya está seleccionada)", provocando confusión al usuario.

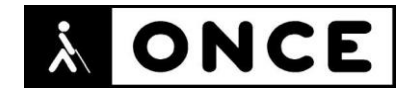

Se recuerda que el lector de pantalla permite etiquetar los botones/gráficos (tocar dos veces con dos dedos manteniendo la segunda pulsación hasta que aparece el mensaje que permite editar la etiqueta del elemento seleccionado).

Se han encontrado elementos que aparecen debajo de la capa donde interactúa VoiceOver, ocasionando que el foco no pueda accionar los elementos en dicha capa; un ejemplo son los buscadores que están presentes en todas las pestañas de la aplicación como "Compartido", "Biblioteca", etc.

Al lanzar el buscador, aparece el botón "Cancelar", al que es imposible llegar con VoiceOver por lo que el usuario o bien encuentra el archivo que busca, o si el archivo no se encuentra, no puede salir de dicha pantalla. Aquí el usuario deberá reiniciar la aplicación o desactivar VoiceOver, pulsar en la esquina superior derecha y posteriormente volver a activar VoiceOver para seguir utilizando la aplicación. Otra opción es activar el reconocimiento de VoiceOver en los dispositivos modernos, como el iPhone 11. Al activar esta opción se podrá acceder a los elementos que están en otras capas, como el caso de "Cancelar".

Dentro de la pestaña "Digitalización", donde se permite capturar con la cámara un documento, tarjeta de presentación, foto, etc., después de terminar con el proceso de capturar, aparece una opción para ajustar la imagen capturada, con dos botones "Cancelar" y "Listo"; pero estos dos elementos no son localizados por VoiceOver, consiguiendo que el proceso no se pueda finalizar. Para acceder a cualquiera de estos dos botones se deberá desactivar VoiceOver y, pulsar en la esquina inferior izquierda si se desea cancelar, o en la esquina inferior derecha si se desea activar el botón "Listo". Otra opción es realizar lo mencionado en el ejemplo anterior, solo con dispositivos modernos que permitan activar la opción "Reconocimiento de VoiceOver". El resto del proceso de búsqueda es accesible con VoiceOver y la Línea Braille.

#### **4. Funcionalidad**

Microsoft OneDrive ofrece la posibilidad de almacenar cualquier archivo, así como crear estructuras de carpetas. También permite compartir dichos archivos mediante enlace o invitar a personas a una carpeta para intercambiar datos. Posibilita el trabajo colaborativo y la digitalización de fotos, documentos y pizarras.

Por otro lado, es posible digitalizar contenido impreso en papel para posteriormente editarlo, y, además, tiene la posibilidad de guardar los datos en local, pudiendo sincronizarlos con cualquier actualización de ese archivo y utilizarlo sin conexión a internet.

También permite sincronizar y realizar copias de seguridad en la nube de Microsoft, siempre que se valide el inicio de sesión en dispositivos compatibles.

Admite almacenamiento gratuito hasta 5 GB y 1 TB con opción de pago.

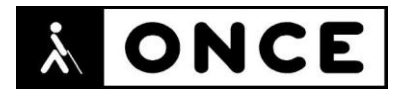

## **5. Conclusiones**

Microsoft OneDrive es una aplicación que permite guardar datos en la nube y acceder a ellos desde cualquier dispositivo mediante una aplicación o navegador de internet, siendo posible compartir archivos y carpetas con personas de la misma organización o con cualquier persona mediante un enlace de invitación.

Se considera accesible para usuarios que requieran el uso de VoiceOVer con voz y Línea Braille, aunque se deberán tener en cuenta los errores de accesibilidad mencionados en el documento de valoración, ya que impiden realizar procesos como la cancelación de la búsqueda de archivos o la digitalización de archivos.

**Fecha evaluación** 05/02/2021